# **ZÁVEREČNÁ PRÁCA**

# **Evidovanie súhlasného vyjadrenia za nadobúdateľa (Podpísanie licenčnej zmluvy za dekana)**

## **Podpísanie licenčnej zmluvy a čestného vyhlásenia ustanovujú nasledovné všeobecné záväzné predpisy.**

**Vyhláška č. 233/2011 Z. z.** (Vyhláška Ministerstva školstva, vedy, výskumu a športu Slovenskej republiky, ktorou sa vykonávajú niektoré ustanovenia zákona č. 131/2008 Z. z. o vysokých školách)

*§ 3 Licenčná zmluva*

*§ 5 Čestné vyhlásenie* 

*§ 8 Spoločné ustanovenia* 

**Zákon č. 131/2002 Z. z.** (Zákon o vysokých školách)

### *§ 63*

*Štátne skúšky, rigorózne skúšky a sprístupňovanie záverečných prác, rigoróznych prác a habilitačných prác verejnosti* 

### **Zákon č. 185/2015 Z. z.** (Autorský zákon)

*Šiesta hlava - Autorské záväzkové právo*

*Prvý oddiel - Licenčná zmluva*

*§ 65*

Nadobúdateľ je poverený používateľ v administrácií záverečných prác alebo dekan fakulty.

Systém zobrazuje informácie o osobe, používateľovi, ktorá udeľuje súhlas, dátume a mieste udelenia súhlasu.

Nadobúdateľ má umožnené evidovať súhlasné vyjadrenie pre zvolenú prácu alebo pre zvolenú množinu prác ("hromadné podpisovanie"). Podpísanie daných dokumentov znamená možnosť zaevidovať súhlas formou checkboxu a zobrazenie informácie o osobe, používateľovi, ktorá udeľuje súhlas.

K evidovaniu súhlasného vyjadrenia sa dostanete kliknutím na Záverečné práce. Po otvorení okna je potrebné prekliknúť na záložku Filter podľa vyjadrení súhlasu.

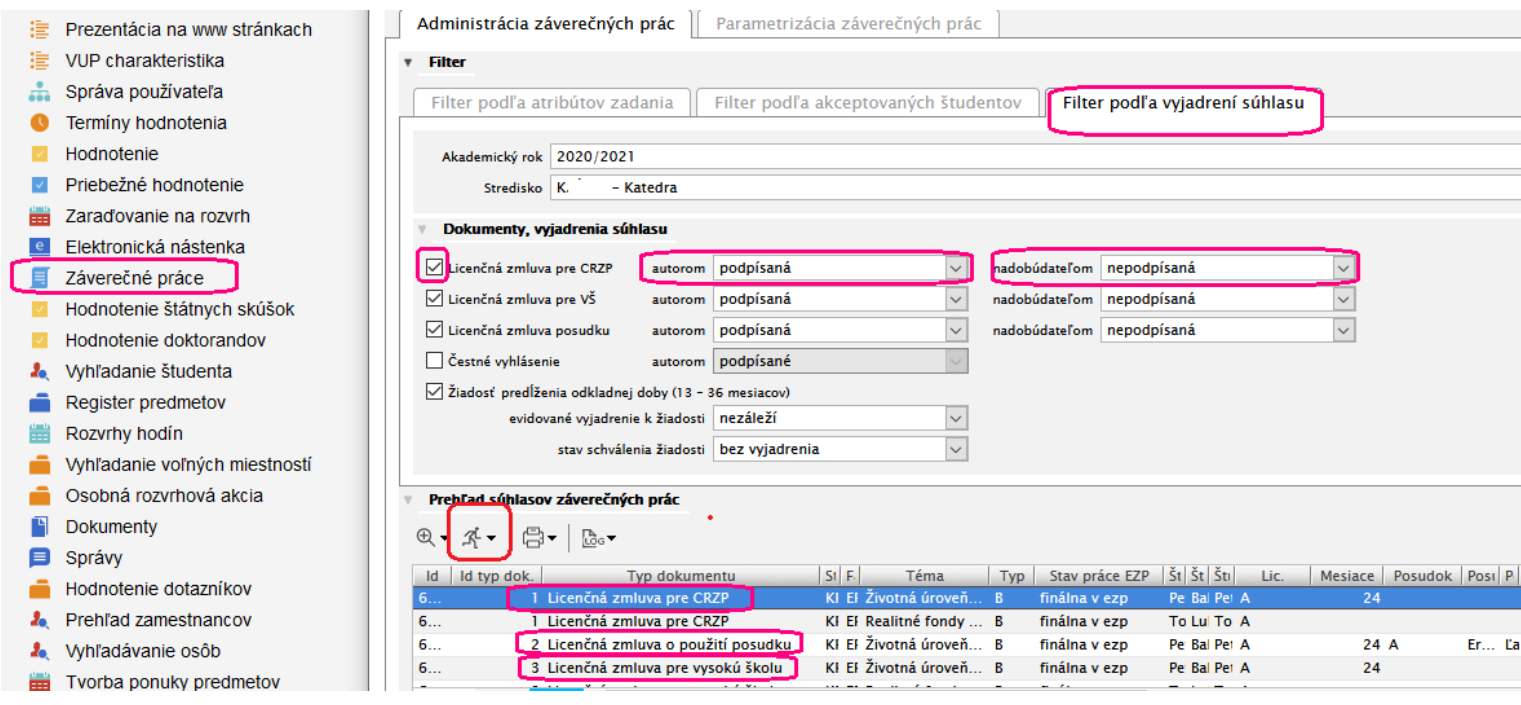

Zobrazia sa všetky dokumenty podľa prednastavenej zaškrtnutej ponuky a to licenčné zmluvy pre CRZP i vysokú školu ale aj licenčná zmluva v prípade, ak vyučujúci chce zobraziť svoj posudok k záverečnej práci a taktiež žiadosť študenta o odklad zverejnenia.

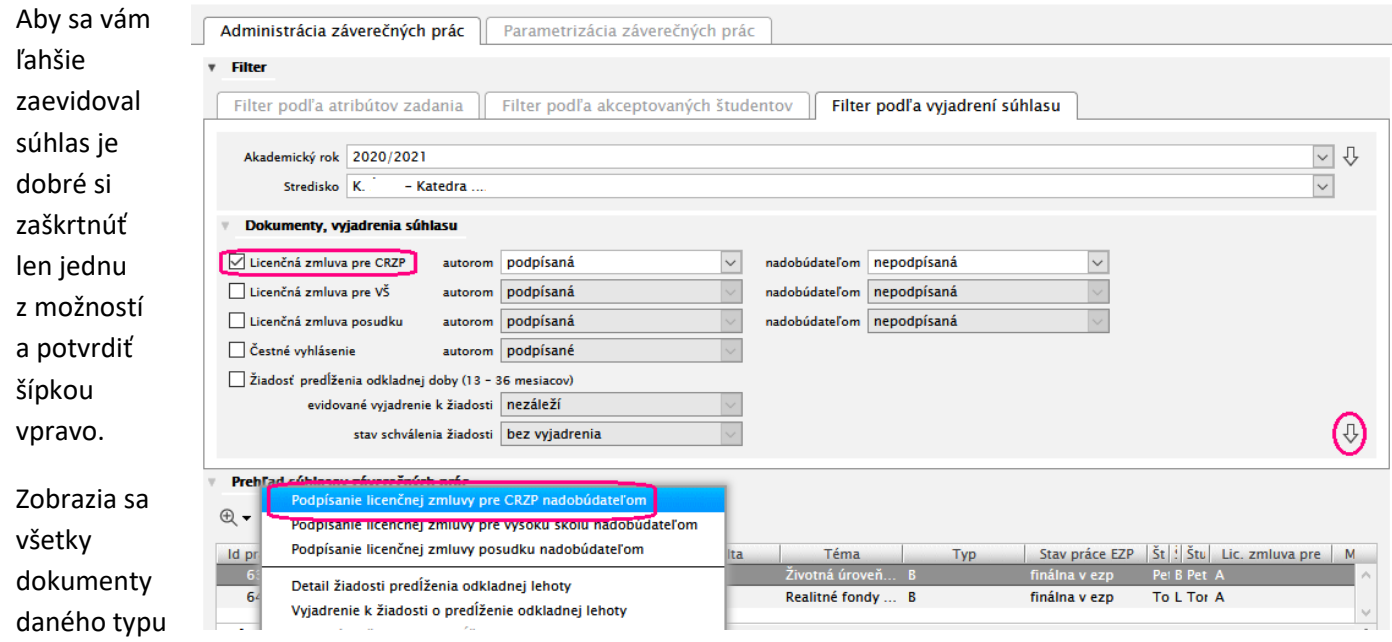

hromadne ich označíte a cez ikonu bežca ich podpíšete.

Otvorí sa okno, kde uvidíte svoje meno, zaevidovaný dátum a miesto, ktoré je taktiež automaticky doplnené.

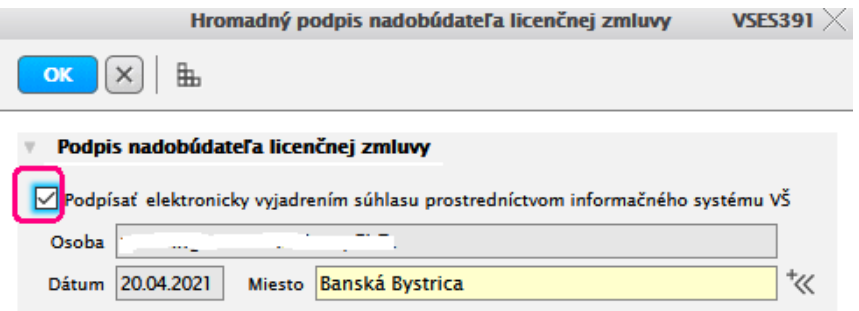

V prípade, že ste si hromadne nevyznačili všetky dokumenty a ostali ste stáť len na jednom zázname, kliknutím na ikonu bežca sa zobrazí licenčná zmluva tak ako ju vyplnil študent a vy musíte prerolovať až na koniec dokumentu a tam zaškrtnúť políčko. Potom zakliknete OK a tak ste podpísali licenčnú zmluvu.

Rovnaký postup je pri všetkých možnostiach licenčných zmlúv.

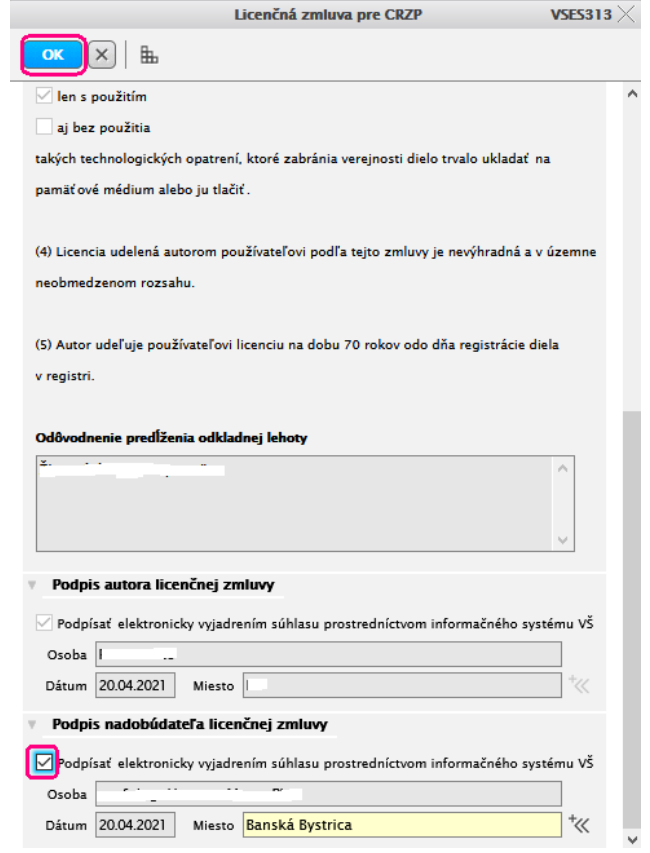

Ak podpíšete príslušný dokument, tak už nie je možné zrušiť podpísanie autora (napr. študenta). Vy si môžete zrušiť vami podpísané zmluvy ale iba jednotlivo nie hromadne. Potrebné je zmeniť nastavenie filtračných podmienok (viď obrázok).

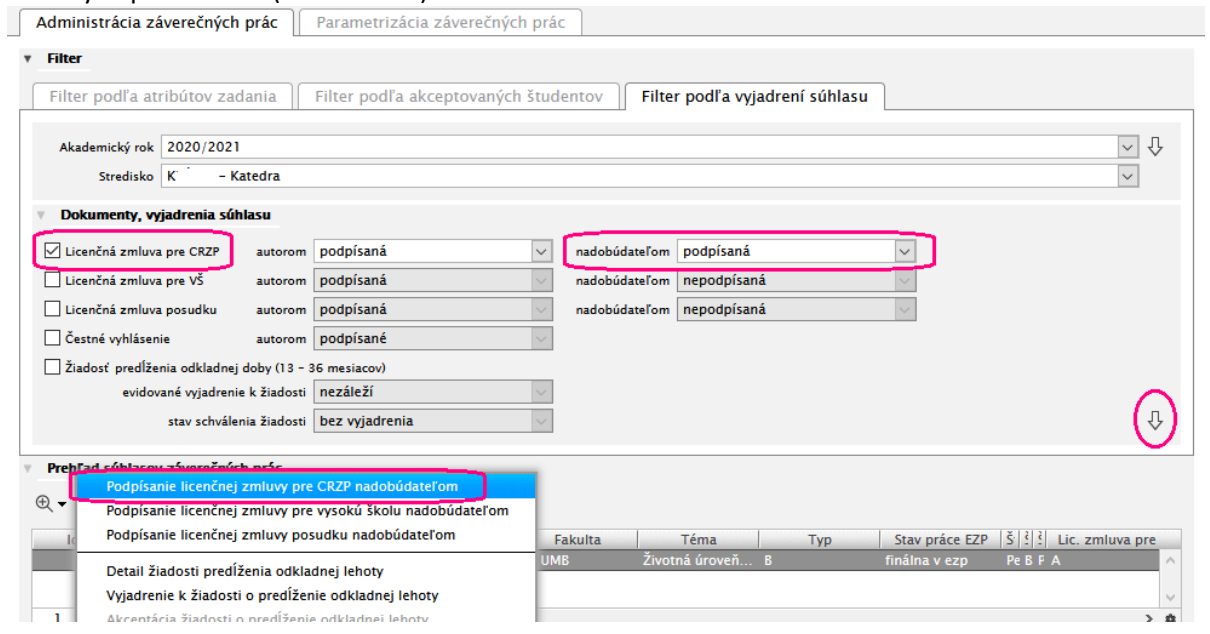

Postavíte sa na konkrétny dokument a opäť cez ikonu bežca vyberiete Podpísanie licenčnej zmluvy ... Následne sa vám otvorí okno, kde je potrebné prerolovať až na koniec dokumentu a odškrtnúť v políčku podpísanie dokumentu. Tlačítkom OK potvrdíte vykonanú zmenu.

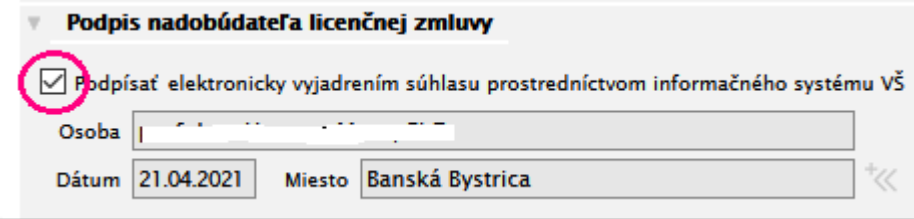

Dokument môže mať najviac jeden podpis nadobúdateľa. Zmeny údajov o podpise nadobúdateľa sa zaznamenávajú v logovaných zmenách systému.